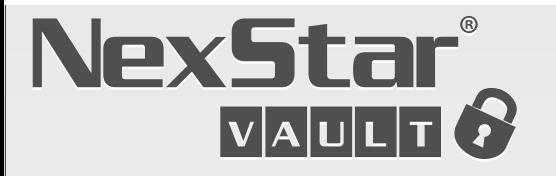

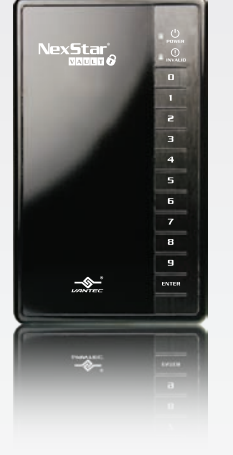

**User's Manual**

**Model: NST-V290S2 Version : 1.0 (June, 2009)**

### $\overline{\mathbf{3}}$ **How to Setup the Private "Vault"**

After the hardware has been installed successfully and connected to the computer via a USB cable, the OS will detect your hard drive automatically. Once detected, the NexStar® Vault will automatically partition the hard drive within into two drives: one as a Public drive and the other as a hidden drive (Vault). Note that each drive is half the size of the original drive. Once the detection is complete d by the OS, the Public drive is then ready to use.

1. Unlocking the "Vault"

Enter the 6 digit password and quickly press Enter to access the "Vault." (The default password sequence is 1,2,3,4,5 and 6)

- 1. Please note that after you Enter the password, the NexStar® Vault will reset automatically. If data is being accessed from the Public drive during this process, this might result in data transmission failure or damage/creating abnormal data files.
	- 2. During the password input, if the time interval between the inputs of two successive digits exceeds 10 seconds, the password will be considered invalid.
	- 3. If a wrong password is entered, please re-enter the password after the Invalid LED has turned off.

2. Locking the "Vault"

To lock the "Vault", simply press the number "0" key and hold for 5 seconds. By doing this, your unit will reboot and the "Vault" will be hidden from view. Once locked the Public folder will only be accessible until the password is reentered. Also another way of locking your device would be to use the safely remove hardware/ USB device method suggested by your operating system.

A Note: Please note that after you press the number "0" key and hold for 5 seconds, the NexStar® Vault will automatically reboot itself. If data is being accessed from the Public or Vault drive during this process, this might result in data transmission failure or damage/creating abnormal data files.

## **Introduction**

The Vantec NexStar® Vault is a portable security enclosure. With its simple-to-use keypad design, simply enter your 6 digit password to guard your data from unwanted access. Whether it is financial documents, passwords, or any type of sensitive materials, the NexStar® Vault will keep your data safe with its integrated encryption technology. The hard drive is formatted into two partitions; an open drive (Public) and a private drive (Vault). Store and share your files under the "Public" drive and keep your sensitive materials safely guarded in the "Vault". Simply connect the NexStar® Vault to any PC or Mac with an USB port—no drivers are required. Start protecting your valuable data with the Vantec NexStar® Vault!

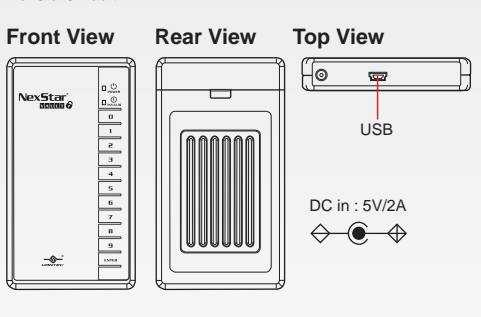

#### **Package Contents**

- NexStar Vault User Manual
- USB Y-Cable USB Y-Cable

# **Password Settings**

To setup your NexStar® Vault please follow the steps below to change the password.

- 1. Enter the current password to access the "Vault".
- 2. Once access has been granted, press and hold the Enter key for 3 seconds. (Once the key has been released, the Invalid LED will blink twice.)
- 3. Enter the old password. (If the password entered is correct, the Invalid LED will blink once.)
- Enter a new password. (Once the new password has been 4. entered, the Invalid LED will blink once.)
- Enter the new password once more. (After the new password 5. is verified, the Invalid LED will blink twice.)
- 6. You have completed setting up your NexStar® Vault.
- 1. Please note that the new password must be 6 digits long. The numeric digits can be repeated. For example, 1, 2, 1, 2, 2 and 1 is a valid password sequence. However, passwords with more or less than 6 digits will be considered invalid.
	- 2. During the course of setting up the new password, if the old password is incorrectly entered, the setup will be canceled and the password will not be changed. The NexStar® Vault will revert back to the beginning of step 2.
	- 3. During the password input, if the time interval between the inputs of two successive digits exceeds 10 seconds, the password will be considered invalid. The NexStar® Vault will revert back to the beginning of step 2.
	- There is no limit on the number of times a password can be 4. inputted.
	- 5. If a wrong password is entered, please re-enter the password after the Invalid LED turns off.

## **Hardware Installation Guide**

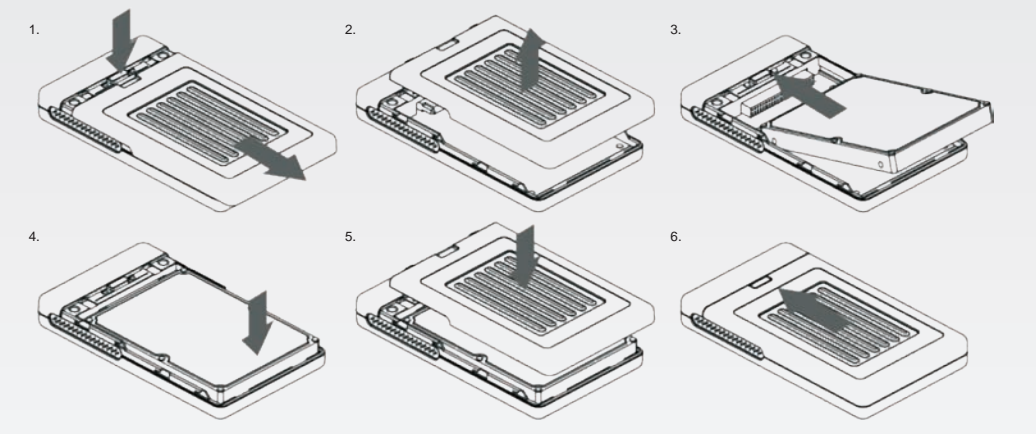

When the hard drive is installed in the NexStar® Vault for the first 1. time, please make sure that no data is saved on the hard drive. Once the hard drive is connected to the computer/laptop, the NexStar® Vault will delete all data and format the drive with FAT32.

When you are using the NexStar® Vault for the first time, make 1. sure to change the 6 digit password. (The Default password

When unlocking and locking the "Vault", the unit will reboot 2. itself. Please make sure that no data is being accessed from the NexStar® Vault during the auto-reboot sequence to avoid data transmission failure or damage/creating abnormal data files. 3. If the hard disk was previously installed and used in a previous NexStar® Vault, the Public drive on the hard drive can still be accessed normally when plugged into a computer directly. However, data within the "Vault" will not be accessible and will show up as unformatted partition. To access the data within the "Vault" the hard drive must be accessed through a NexStar®

4. During the password input, if the time interval between the inputs of two successive digits exceeds 10 seconds, the password will be considered invalid. There is no limit on the

5. If the "Enter" key is pressed during password input, the

7. The NexStar® Vault uses the standard USB Bus Power

6. If a wrong password is entered, please re-enter the password

number of times for invalid password inputs.

password will be considered invalid.

after the Invalid LED goes off.

(5V/500mA).

sequence is 1, 2, 3, 4, 5 and 6.)

Vault.

**Notes**

2. If the hard drive you use have has been installed on another NexStar® Vault, then all data will be preserved and to browse the private data held within the Vault can be accessed with the password used on the other NexStar® Vault.

### **LED Indicator Status**

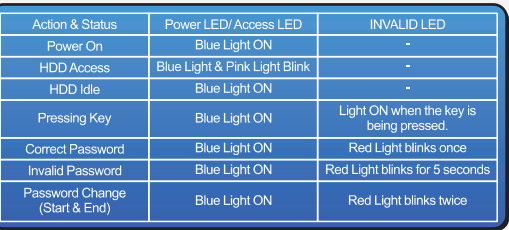

8. The red USB connector is only to provide extra power to the NexStar® Vault. If only the red USB connector is connected to the computer, the NexStar® Vault will not function properly.

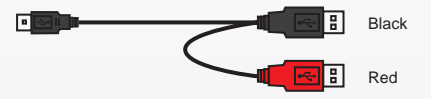

9. All information contained in this manual has been carefully confirmed before publication. Information are subject to change. For any updates on the product, please check our website www.vantecusa.com

### **Warranty**

The NexStar Vault comes with a 1 year limited warranty (90 day parts). If your unit should become defective within that time frame, please go to http://www.vantecusa.com for information on how to receive warranty exchange or repair. Cosmetic defects and missing parts are not covered under this warranty. Please check the contents of the unit to make sure you received all parts. Also, check for any cosmetic flaws. If any parts are missing or if there are cosmetic defects, please contact the retailer from which you purchased the unit immediately and ask for a replacement.

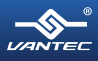

Copyright © 2009 Vantec Thermal Technologies. All Right Reserved. All Registered Trademarks Belong To Their Respective Companies.